# **Boletim Técnico**

# **MDF-e Gerado pelo Destinatário da NF-e**

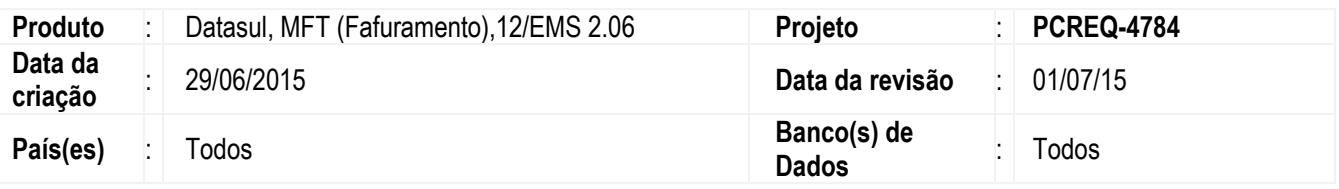

#### **Importante**

Geração de MDF-e pelo destinatário responsável pelo transporte. AJUSTE SINIEF 13, DE 15 DE AGOSTO DE 2014.

Com a advento do MDF-e, as empresas emissoras de MDF-e são responsáveis pela geração desse documento, informando as notas emitidas por estas, para realizar o transporte das mercadorias até o destino. Porém, há casos em que o transporte ou frete é de responsabilidade do destinatário, ou seja, o destinatário é responsável por buscar a mercadoria em seu fornecedor. Para assumir este transporte, o destinatário deve gerar um MDF-e contendo todas as informações necessárias para então transportar as mercadorias de seu fornecedor até sua empresa, conforme divulgou o Ajuste Sinief 13/2014:

## **AJUSTE SINIEF 13, DE 15 DE AGOSTO DE 2014**

### **Publicado no DOU de 19.08.14, pelo Despacho 148/14.**

### **Altera o Ajuste SINIEF 21/10, que institui o Manifesto Eletrônico de Documentos Fiscais - MDF-e.**

**O Conselho Nacional de Política Fazendária - CONFAZ e o Secretário da Receita Federal do Brasil,** na sua 154ª reunião ordinária do Conselho Nacional de Política Fazendária - CONFAZ, realizada em Brasília, DF, no dia 15 de agosto de 2014, tendo em vista o disposto no art. 199 do Código Tributário Nacional (Lei nº 5.172, de 25 de outubro de 1966), resolvem celebrar o seguinte

## A J U S T E

**Cláusula primeira** Fica acrescentada o § 7º à cláusula terceira do Ajuste SINIEF 21/10, de 10 de dezembro de 2010, com a seguinte redação:

> "§ 7º Na hipótese estabelecida no inciso II desta Cláusula, a obrigatoriedade de emissão do MDF-e é do destinatário quando ele é o responsável pelo transporte e está credenciado a emitir NF-e.".

**Cláusula segunda** Este ajuste entra em vigor na data de sua publicação no Diário Oficial da União, produzindo efeitos a partir de 1º de outubro de 2014.

Fonte: http://www1.fazenda.gov.br/confaz/confaz/ajustes/2014/AJ\_013\_14.htm

 $\ddot{\bullet}$ 

ര

# **Boletim Técnico**

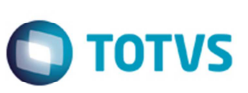

Antes dessa alteração, o ERP Datasul permitia que a empresa gerasse um MDF-e e que fossem vinculadas as notas emitidas pela sua empresa, e não permitia informar notas de outros emissores.

Para atendimento ao que foi instituído no mencionado Ajuste, o ERP Datasul foi alterado de modo a perimir que sejam relacionadas as notas fiscais eletrônicas que não foram emitidas pela empresa que está gerando o MDF-e, em que o cliente da nota (destinatário) gera o MDF-e informando dados de sua própria frota, ou terceiros, mas vinculando notas que foram emitidas por outra empresa (emissor/fornecedor).

#### **Programas alterados**

#### **FT4704 (Manutenção MDF-e)**

O programa **Manutenção MDF-e** foi alterado para permitir a digitação manual de chave de acesso de NF-e, e não permitir somente dados de notas contidas no banco de dados.

### **FT4704A (Inclusão/Alteração MDF-e)**

O programa foi alterado para incluir os campos **MDF-e Emissor** e **MDF-e Destinatário**, no cabeçalho do MDF-e (canto superior direito).

Na inclusão de um novo MDF-e os campos ficarão habilitados, e por padrão, estará previamente selecionada opção, **MDF-e Emissor**.

Na alteração do MDF-e este campo ficará desabilitado para que os dados inseridos na inclusão sejam mantidos conforme o tipo selecionado.

Se o tipo do MDF-e for "Emissor", o browse habilita os campos, como acontecia antes dessa alteração, para que seja possível informar as notas pertencentes àquele MDF-e, e estas sendo de emissão da empresa que irá realizar o transporte das mercadorias. Ou seja, o emissor do MDF-e é o emissor das NF-e vinculadas.

Caso seja tipo "Destinatário", os campos **Estab**, **Série** e **Nr Nota** ficarão desabilitados, e serão habilitados os campos **Chave NFe**, **Dt. Emissão**, **Vl Total**, **Peso Bruto**, **PIN**, **Munic IBGE Carregamento** e **Munic IBGE Descarregamento**. Neste caso, o emissor de MDF-e é o responsável pelo transporte, e esta empresa é a destinatária das notas. As notas a serem vinculadas não estão no módulo **Faturamento** desta empresa, pois não foi ela quem as emitiu. Posteriormente serão notas de entrada na empresa.

Assim sendo, deve-se informar as notas pertencentes ao MDF-e manualmente, podendo informar a chave de acesso e demais campos manualmente, ou ainda, poderá verificar se estas notas já foram lançadas no módulo **Recebimento** ou se já foi dado entrada por intermédio do conversor de NF-e com o XML enviado pelo fornecedor.

#### **FT0921 (Monitor MDF-e)**

O programa foi alterado para incluir a coluna no browse **Tipo MDF-e**, para de identificar o tipo de MDF-e que está sendo exibido, se é "MDF-e Emissor" ou "MDF-e Destinatário".

### **FT4706 (Consulta MDF-e)**

O programa foi alterado para incluir na tela as opções **MDF-e Emissor** e **MDF-e Destinatário**, no lado superior direito, para identificar o tipo de MDF-e que está sendo apresentado.

# **Boletim Técnico**

### **AXSEP021 (Informações para geração do XML do MDF-e)**

Todas as informações inseridas manualmente no MDF-e do tipo "Destinatário" serão levadas para o XML do MDF-e.

# **Procedimento para Utilização**

1. Acesse o programa **FT4704 (Manutenção MDF-e**), no canto superior direito visualize os novos campos **MDF-e Emissor** e **MDF-e Destinatário**.

1.1. Quando estiver selecionada a opção **MDF-e Emissor**, na aba **Fiscal**, os campos **Estab**, S**érie** e N**ota** devem estar habilitados e os demais desabilitados.

1.2. Quando a opção **MDF-e Destinatário** estiver selecionada, os campos **Estab**, **Série** e **NR nota** devem ficar desabilitados, e habilita-se os campos **Chave NF-e**, **Data Emissão**, **Valor Total**, **Peso Bruto**, **PIN**, **Município IBGE**

## **Carregamento** e **Município IBGE Descarregamento**;

- 1.3. No campo **Chave NF-e** ao clicar com o botão direito do mouse serão apresentadas as seguintes opções:
	- a. Pesquisa Nota Fiscal (F5) ZOOM z03di135
	- b. Pesquisa Documento Entrada (F6) ZOOM z01in090
	- c. Pesquisa Documento Conversor (F7) ZOOM z01in847
- 1.4. Se selecionada a opção para pesquisa de nota fiscal, os demais campos são informados de acordo com a origem.

1.5. No caso da chave ser digitada manualmente sem utilizar o zoom, as demais informações não será carregado, e deverão ser digitadas.

- 1.6. O sistema realizara uma validação no dígito verificador da chave informada manualmente.
- 2. Acesse o programa **FT0921** (**Monitor MDF-e**) e visualize a nova coluna **Tipo MDF-e**.
- 3. Acesse o programa **FT4706** (**Consulta MDF-e**) para visualizar as novas opções para definir o tipo de MDF-e, **MDF-e Emissor** e **MDF-e Destinatário**.

## **Informações Técnicas**

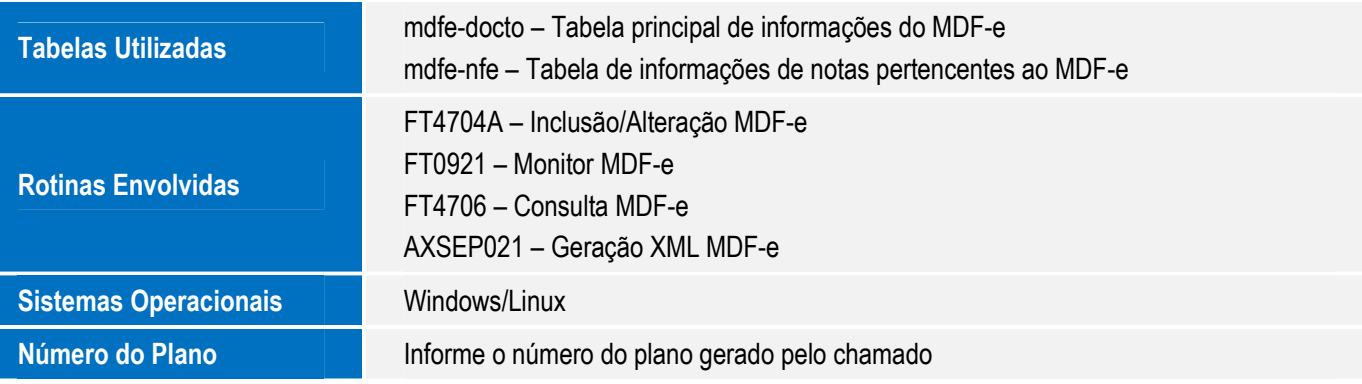

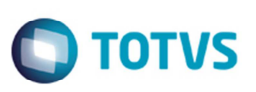

4 MFT - MDF-e Gerado pelo Destinatário da NF-e